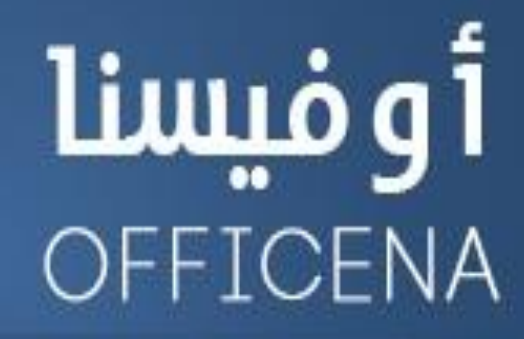

ملتقى الأوفيس العربى الأول

إفتتح البياب وادخل لعالم البرمجة

( متخافوش يا أحباب من اللي ورا الباب )

## اللدرس الأول

## إعداد الأستناذ/

とくようよう とうようききききききょうようよう

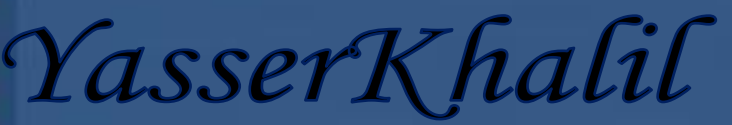

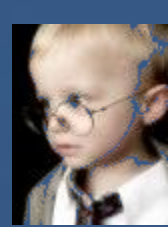

\*\*\*\*\*\*\*\*\*\*\*\*

## السلام عليكم ورحمة الله وتركاته

كيف حالكم إخواني الكرام في المنتدى الغالي؟

لقيت نفسي نفسي( نفسي الأولى غير التـانية" . ) نفسي الأولى يعني أُنـا - وأعوذ بـالله من كلمة أنـا - ، ونفسي التـانية يعني حاجة أنقني أعملها . . المهم لقيت نفسي أعمل حاجة مختلفة . . بشكل مختلف . بـأسلوب مختلف يكون فيه عنصر التشويق والإثارة والبساطة مجتمعين في نفس الوقت.

كتير مننـا أول ما يسمع كلمة البرمجة والأكواد يتخض وكـأن الموضوع مستحيل للقلوا لكل الحكاية إننـا بـنبدأ غلط مش بناخد الخطوات الصحيحة لتعلم البرمجة.

لو عايز تتعلم البرمجة ونفسك بجد تبدأ تتمكن فيها خليك معايـا ، هنقضيهـا رغي شوية وهزار شويتين ، وجد مش كتبر . . الله رأيكم؟

نبدأ على بركة الله..

أول حاجة بعد ما تنصب الأوفيس وتفتح الإكسيل تلاقي اللي انت عايزه مش موجود

طيب نظهره إزاي ؟؟ ببساطة فيه زر أوفيس فوق شمال هتضغط عليه وتضغط <u>Excel Options ه</u>تلاقي نـافذة فهها خياراسمه

**Show Developer tab in the Ribbon**

يعني إظهار التبويب ، وهتلاقي جنبه مربع نحط فيه علامة صح

محروك الخطوة الأولى

واحد هيقولي عندك اقف أول خطوة فشلت فيها ﴾. هقوله ربنا ما يحرمنا من الفشل لأن الفشل أول طريق النجاح..

هقولك لو ملقتش اللي بحكي عليه يبقـًا اصدار الأوفيس مختلف أنـًا شغـّال على 2007 ، وحضرتك على 2010 أو **2013** )بايٓطب١ ٍ **2003** . . ٚاهلل َا أْا َعربٙ نفا١ٜ عً٘ٝ حلد ندا(. بايٓطب١ يـ **2010** ٚ **2013** بٝهٕٛ َٔ قا١ُ٥

van de san de san de san de san de san de san de san de san de san de san de san de san de san de san de san d

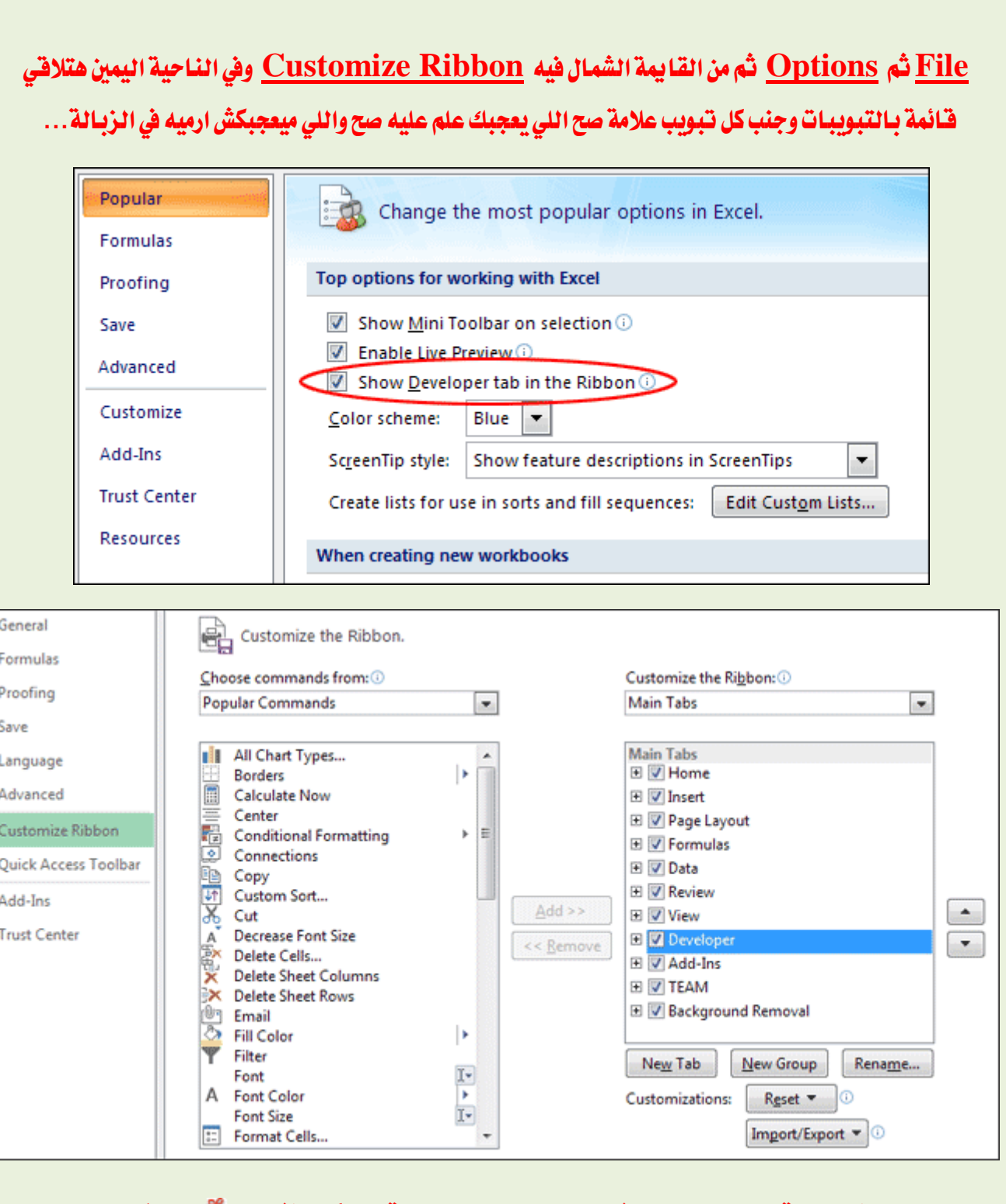

マインフィング アイフィング アイフィング アイフィング アイフィング アイフィング フィング フィング アイフィング アイフィング アイフィング アイフィング アイフィング

المهم هتلافتي التبويب اللي هيفتح لنـا البـاب لعالم البرمجة ﴿ دا كـان المفتـاح ﴾ فقل اللدخول

نخش لتـاني حاجة المفتـاح عشـان يفتح معـاك لازم نتحط عليه شوية زيت ، يعني لازم تضبط إعدادات الماكرو عشـان الأكواد تشتغل معاك نقام

من التبويب الجديد انقر على <u>Macor Security هي</u>فتح معاك نافذة بتختار منها آخر خيار <u>Enable all macros وب</u>تعلم علامة صح على الخيار اللي جنبه مربع <u>Frust access to VBA وب</u>تعلم علامة صح الحمد لله خلصنـا من النقطة الأولى والتـانية...

ننتقل لنقطة جديدة :

هيظهر التبويب في الآخر .. جمد قلبك واشرب ديو وافتح البياب <del>لحرر الأكواد اضغط</del> على Visual Basic من

التبويب المذكور

أو لو بتحب تتعامل مع الكيبورد اضغط <u>11+ Alt</u>

كدا البياب الحمد لله فتح . . لو أول مرة تندخل على محرر الأكواد متتخضش واحدة واحدة هبندا نتعلم كل اللي موجود الِّهم محدش يستعجلني عشان أنا مستعجل

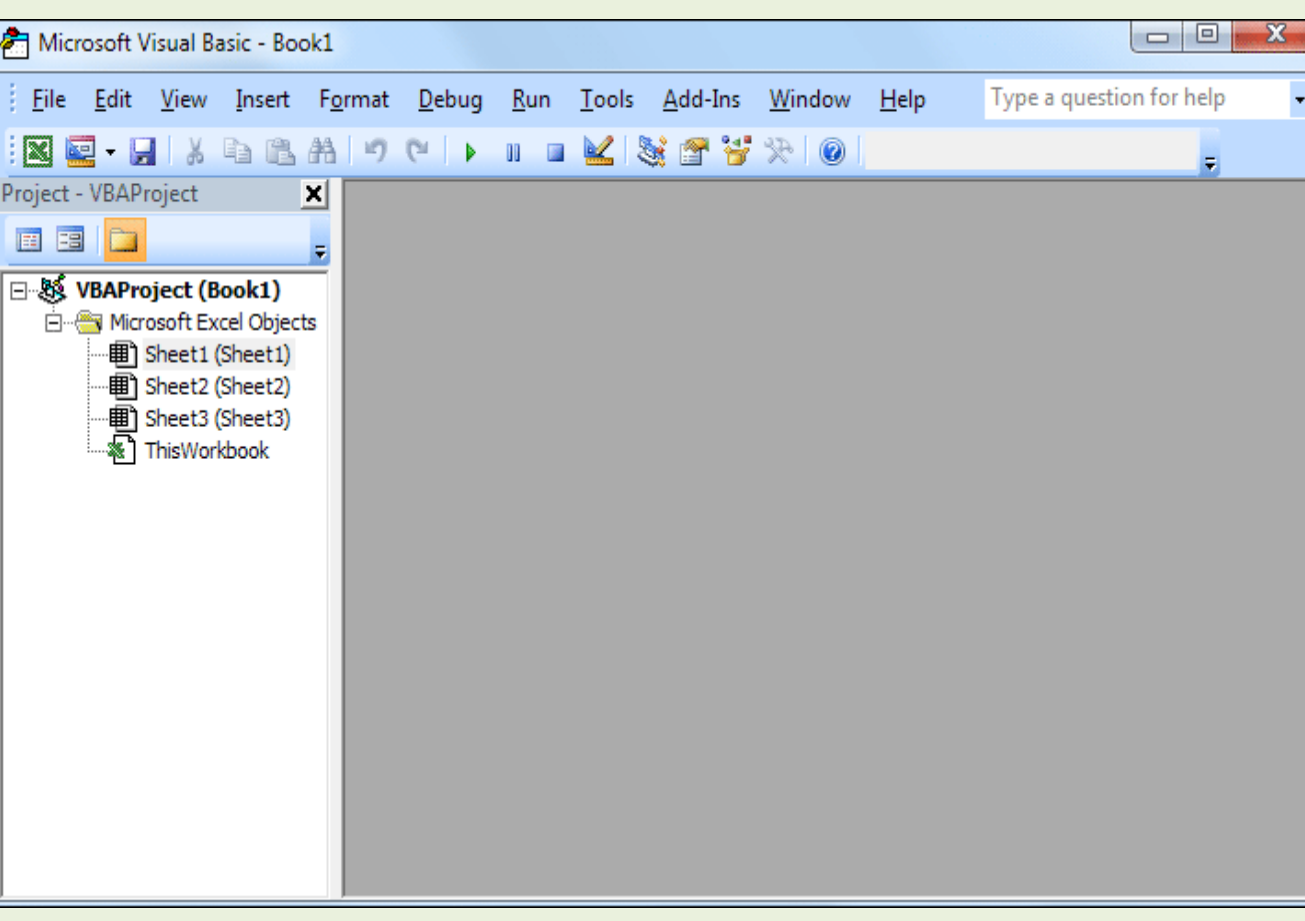

うちょうさん ちょうこう しょうしょう しょうしょう しょうこう しょうこう しょうしょう しょうしょう しょうしょう

النافذة دي اسمها نافذة المشروع Project window يعني الإكسيل بيتعامل مع المصنف إنه مشروع – والمشروع مكون من 3 شيتـات اللي بنسميهم أوراق العمل Sheet2 و Sheet3و Sheet3 بس في 2013 الحمد لله بيكون الوضع الافتراضي شيت واحد بس ( أصلي بتخنق من حتة 3 شيتـات ع الفـاضي بحس إن الملف كبير ع الفـاضي وكل اللي يلزمني للعمل بِشكل مبدئي هو شيت و11 أحب أضيف جديد مش هيكون أمر صعب)

المِّم مع أوراق العمل بِنلاقي الكائن الس*مى* بـالصنف <u>WorkBook</u> ودا اللي بيحوي التعابين كلهـا أقصد الأكواد. .

طيب محدش سألني ايه المنطقة الرمادي دي ومالها ضلمة ليه كدا؟ أنا أقولك عشان إنت تنورها – اضغط دبل كليك على

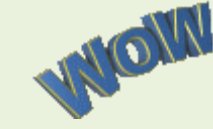

Sheet 1، مثلا في نـافذة المشروع هتلاقيهـا نورت وا لحمد لله استعداد لبداية الاحتفـال

بس فيه نقطة الأكواد لو اتكتبت هنا هتأثر على الورقة دي بس...

في ا لحتة اللي نورت الصق الكود اللي جاي ده وأفضل تكتبه بـايدك عشان أنـا شايف ايدك بتترعش وخايف \_ قلت لك جمد قلبك الموضوع بسيط

نسدأ بكود كدا سهل ولذيذ

**Sub Hello\_Officena()**

**MsgBox "Hello Officena!"**

**End Sub**

أول كلمة <u>Sub ي</u>عني ابدأ صب اللي عندك لا.غلط معناها إجراء فرعى <u>Subroutine ي</u>عنى بينفذ مهمة محددة.

وفي آخر الكود <u>End Sub</u> عشان القفلة ( لو فاكرين شعبـان عبد الرحيم بيقول ايه في الآخر بس خلاص دي القفلة بتاعته ) هنا بقا دي القفلة بتاعت الإجراء الفرعي..

طِيب ايه Hello\_Officena دا اسم الإجراء ودا له قواعد أول حاجة مينفعش يبدأ برقم **77Hello\_Officena**

ولا ينفع يكون فيه مسافة زي كدا Hello Officena بس ممكن لو حبينا بدل المسافة بحط <u>Underscore</u> اللي هي بتيجي بـ + Shift العلامة اللي على يمين الصفر اللي في الأرقـّام اللي فوق مش الأرقـّام اللي في لـوحة الأرقـّام

وبردو فيه حاجات محرمة في اسم الإجراء زي علامة # أو \$ $\ast$ و أو لكنو أأو النقطة أو الفاصلة أو أو..

بقولكم ايه كفاية كلام عن اسم الإجراء لو كان فيه حاجة غلط في الأسم هيطلع لك رسالة خطأ تعرف إن فيه حاجة مش مظلوطة!!

طيب السطر اللي في النص دا هو دا الكود ١٧٠] جراء أو المهمة المراد تنفيذها ..بتبدأ بكلمة MsgBox ودي اختصار **للكلمة Message Box أي صندوق الأسم ..... والله انـا سرحت بس مش همسح اللي بكتبِه خلي الكلام يكون** 

تلقائي . . ودي بنكتب وراهـا الرسـالـة اللي عـايـزين نظهرهـا . . وطبعـا فيه مسـافة بعد الكلمة والكلام اللي هو الرسـالـة دا نص فنحطه بين أقواسّ تنصيص . . . واحد برق لي عينه بيقولي بتتعمل إزاي دي قول لأقتلك . هقوله حاضر يا باشا هقولك دي بتيجي إزاي \_ اضغط على Shift وبعدين حرف الطاء بس خلاص \_ طبعا أقواس التنصيص في أول النص وفي آخره مهو لازم القفلة.

Nacado a cando a cando a cando a cando a cando a cando a cando a cando a cando a cando a cando a c

نجرب نشغل الكود إزاي ﴿ فيه أكتر من طريقة يا إما تضغط على مثلث لونه أخضر فوق في شريط الأدوات الموجود في محرر الأكواد \_ مش عاجبك شكل المثّلث الأخضر خلاص روح لقائمة Run واضغط أول أمر \_ لوانت تلميذ ذكي هتعرف الطريقة التالتة من التانية \_ هسيبكم تقولوها إنتو\_.مش علافيل \_ طيب هقول أنا وخلاص اضغط على F5 من لوحة المفاتيح بس بشرط بكون مؤشر الماوس واقف في الكود..

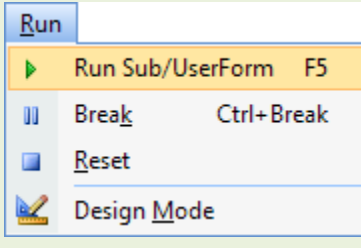

## لما نشغل الكود دا اللي هيظهر لي

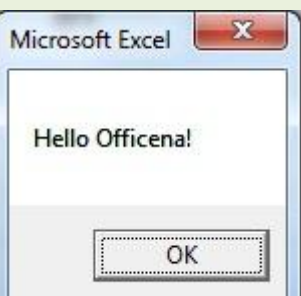

ويكدا أكون وصلتكم وفتحت لكم الباب \_ لو عايزين نكمل فولوا كمل مش عايزين .. يبقا كفاية لحد كدا ويا كود ما يقربش منك حد = ونعمل بـالمثل الفلاحي اللي بيقول = ابعد عن الكود وادعي عليه !

والسلام عليكم

سبحانك اللهم وبحمدك . نشهد أن لا إله إلا أنت . نستغفرك ونتوب إليك

كان معكم على الهواء مباشرة أخوكم أبو البراء من ملعب أوفيسنا = إلى اللقاء مع مباراة جديدة وأهداف جديدة وشيقة \*\*

芝芝

دمتم بود

voor van de van de van de van de van de van de van de van de van de van de van de van de van de van de va